# **Bedienungsanleitung Eltern-App**

# **1. Informationen nach der Anmeldung**

1.1 Nachdem die Anmeldung via Onlineformular getätigt und diese von der Betreuungseinrichtung bestätigt wurde, erhalten die Erziehungsberechtigten Personen automatisch eine Mail mit den wichtigsten Informationen zur Eltern-App.

# **2. Nutzung und Installation**

- 2.1 Die Eltern-App wird nach der Registrierung in drei Versionen zur Verfügung gestellt:
	- **Web:** Ohne etwas zu installieren, können Sie mit dem Browser auf die ElternApp zugreifen: <https://eltern.leoba.ch/>
	- **Android:** Suchen Sie im Play Store nach "Leoba" oder verwenden Sie folgenden Link, um die Eltern-App auf Ihrem Smartphone herunterzuladen: <https://play.google.com/store/apps/details?id=ch.leoba.elternapp>
	- **iOS:** Suchen Sie im Apple Store nach "Leoba" oder verwenden Sie folgenden Link, um die Eltern-App auf Ihrem Smartphone herunterzuladen: <https://apps.apple.com/us/app/leoba-eltern/id6448218831>

**Wichtig:** Bei der ersten Anmeldung klicken Sie bitte auf «**Sign up**». Geben Sie Ihre E-Mail-Adresse ein, **welche Sie bei der Anmeldung Ihres Kindes verwendet haben**. Definieren Sie ein sicheres Passwort. Anschliessend erhalten Sie eine E-Mail, um die Adresse zu bestätigen (schauen Sie auch im Junk E-Mail Postfach). Danach ist die Anmeldung für die Eltern-App abgeschlossen und Sie können die obenstehenden Links nutzen.

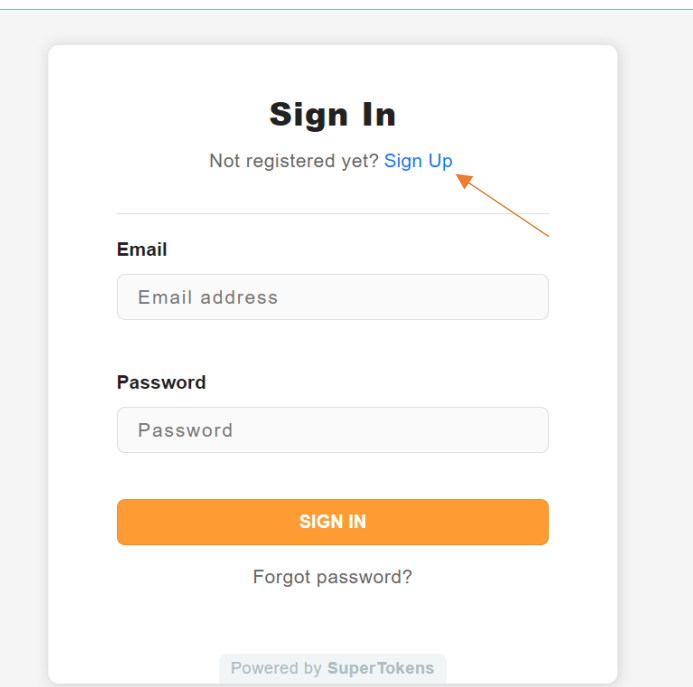

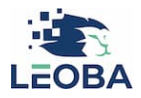

# **3. Hauptansicht Eltern-App**

3.1 Auf der Startseite der Eltern-App finden Sie den Home-Button wie auch die Reiter Familie, Abmeldungen und Zusatzbuchungen.

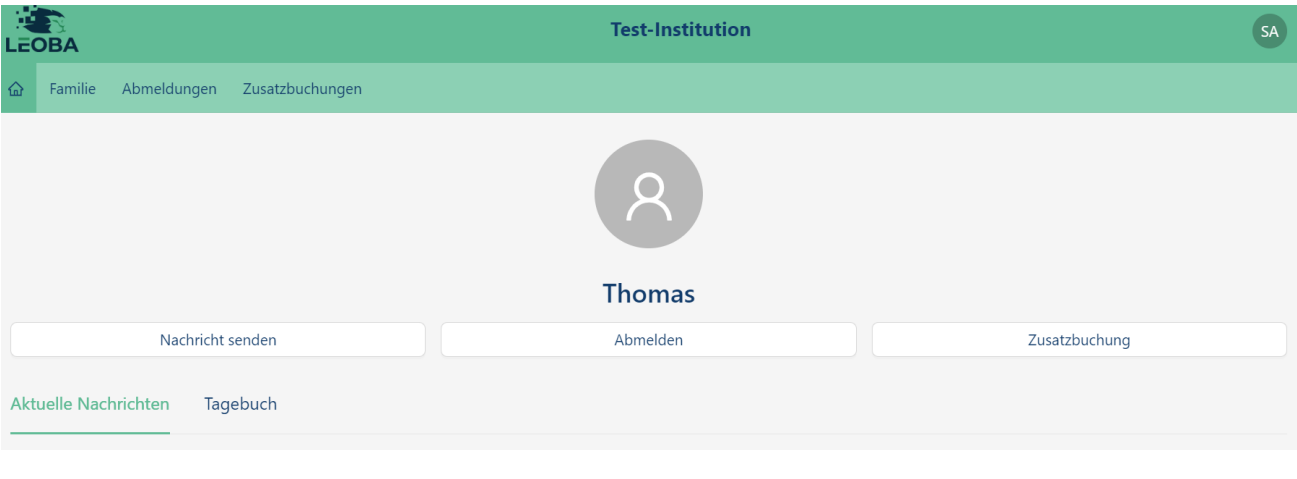

#### ♤ **4. Home-Button**

4.1 Wenn Sie auf den Home-Button klicken, gelangen Sie automatisch zur Startseite.

Nachricht senden

#### **5. Nachricht senden**

- 5.1 **Nachricht senden:** Sie können der Institution jederzeit eine Nachricht senden. Klicken Sie dafür auf «Nachricht senden» und geben Sie den gewünschten Text im Textfeld ein. Klicken Sie danach auf «Nachricht senden».
- 5.2 **Aktuelle Nachrichten:** Unter «Aktuelle Nachrichten» werden jeweils sowohl die gesendeten als auch die von der Betreuungseinrichtung erhaltenen Nachrichten aufgelistet.
- 5.3 **Tagebuch:** Immer, wenn das Kind eingecheckt wurde (check in) oder die Institution verlässt (check out), erfolgt eine Meldung unter «Tagebuch». Institutionen haben auch die Möglichkeit, individuelle Einträge zum Tagesablauf vorzunehmen.

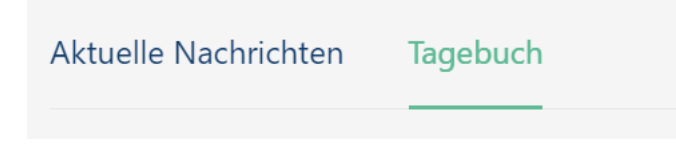

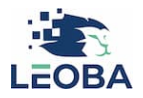

### **6. Abmeldungen vornehmen**

6.1 Wenn Ihr Kind das gewünschte Modul nicht besuchen kann, können Sie unter «Abmelden» die Abmeldung eintragen. Diese wird automatisch an die Betreuungsinstitution weitergeleitet.

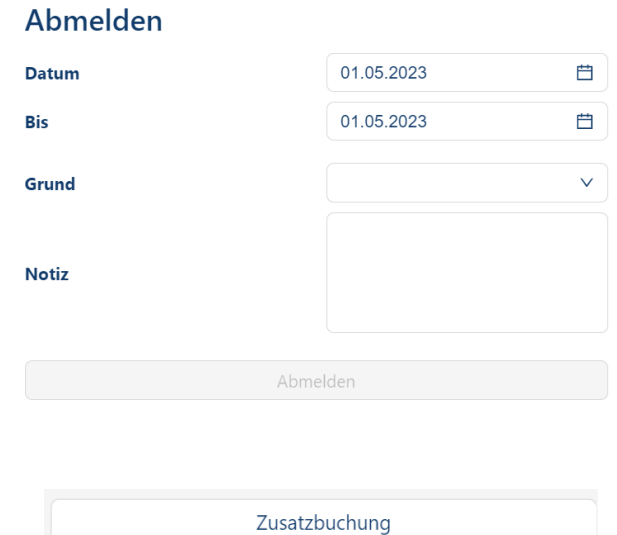

### **7. Zusatzbuchung**

7.1 Bei der Erstanmeldung entscheiden Sie sich, welche Module Ihr Kind besuchen wird. Sollte es vorkommen, dass Ihr Kind an einem Tag, welcher bei der Anmeldung nicht ausgewählt wurde, ein Modul besuchen möchte, kann eine Zusatzbuchung vorgenommen werden. Tragen Sie den Tag ein (Datum und Bis). Es erscheinen automatisch die Module, welche bei der Anmeldung nicht ausgewählt wurden. Wählen Sie das gewünschte Zusatzmodul aus, geben Sie – falls gewünscht – eine Notiz ein und klicken Sie auf «Anmelden». Die Betreuungsinstitution erhält die Anmeldung im System und kann diese entweder annehmen oder ablehnen. Sie erhalten eine Nachricht über den Entscheid direkt in der Eltern-App.

#### Zusätzlich buchen

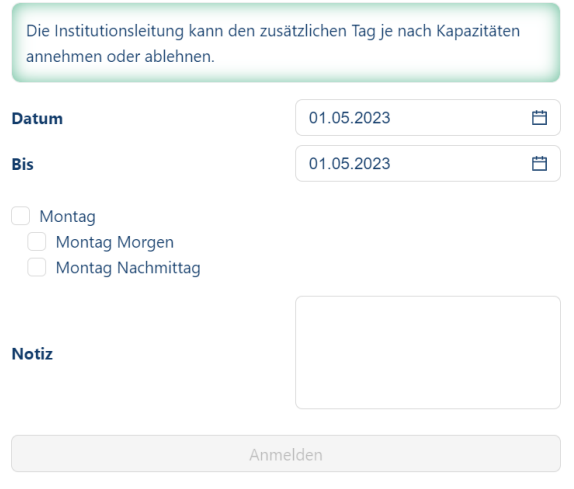

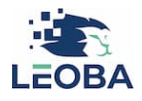

- Familie **8. Familie**
	- 8.1 Unter «Familie» haben Sie die Möglichkeit, alle Eingaben zu bearbeiten, welche Sie bei der Anmeldung getätigt haben. Hier sind die Erziehungsberechtigten Personen, das Kind bzw. die Kinder sowie die Rechnungsadresse aufgelistet. Ebenfalls ist beim jeweiligen Kind der Vertrag hinterlegt.
- Abmeldungen **9. Abmeldungen**
	- 9.1 Unter «Abmeldungen» werden alle Abmeldungen aufgelistet.

Zusatzbuchungen

# **10. Zusatzbuchungen**

10.1 Unter «Zusatzbuchungen» werden alle Zusatzbuchungen aufgelistet.